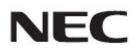

# Firmware Update Procedure by HTTP Server

Rev.1.0

### Read This Manual Before Attempting Firmware Update

This manual describes the procedure for updating firmware of monitor by using the HTTP server function. For details on the HTTP server function, the names of the components of the monitor, the Display Menu screen operations, and so on, refer to the instruction manual.

### Precautions

- Do not turn off the main power to the monitor or remove the LAN cable during firmware update.
- For details on making a connection to the monitor from a computer through a network, using the HTTP server function of the monitor, read "LAN Control" in the instruction manual.
- As your Web browser, you must use "Microsoft Internet Explorer 10.0" or later.
   Since the monitor uses "JavaScript" and "Cookies", change your browser settings to enable the use of these functions. The way in which these settings are made depends on the version of the browser.
   So, refer to the browser Help and so on.
- Updating the firmware does not affect any data set in the screen menu of monitor.
- To apply a firmware version update over the network, DISPLAY and HTTP SERVER of NETWORK SECURITY must be enabled.

### Symbols

This manual uses the following symbols.

### Note

Describes information that must be noted.

Тір

Provides supplementary explanations and useful information.

# Preparations to Be Completed Prior to Firmware Update

**1.** Connect a LAN cable to the monitor.

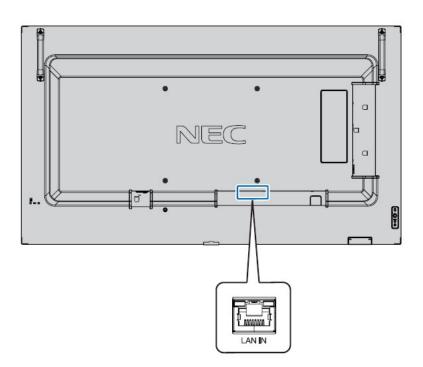

# Updating Firmware

# 1. Start the Web browser on the computer to access the home screen of the monitor.

The URL of the home screen of the monitor is "http://<IP address of the monitor>/index.html".

### NEC

| HOME                                | НОМЕ         |                                                                                         | ~ |  |  |  |  |  |  |
|-------------------------------------|--------------|-----------------------------------------------------------------------------------------|---|--|--|--|--|--|--|
| REMOTE CONTROL                      |              |                                                                                         |   |  |  |  |  |  |  |
| <u>PICTURE</u><br>AUDIO<br>SCHEDULE |              | ent and configuration web interface.<br>n menus on the left to access additional pages. |   |  |  |  |  |  |  |
| MULTI INPUT                         | MONITOR INFO | MONITOR INFORMATION                                                                     |   |  |  |  |  |  |  |
| MULTI DISPLAY<br>DISPLAY PROTECTION | MODEL NAME   | P484                                                                                    |   |  |  |  |  |  |  |
| CONTROL                             | SERIAL       | 66010035NA                                                                              |   |  |  |  |  |  |  |
| ADVANCED                            |              |                                                                                         |   |  |  |  |  |  |  |
| SYSTEM<br>COMPUTE MODULE            | FIRMWARE VE  | FIRMWARE VERSION                                                                        |   |  |  |  |  |  |  |
| NETWORK (CONTROL)                   | REVISION     | R0.035                                                                                  |   |  |  |  |  |  |  |
| NETWORK (MEDIA PLAY                 | ER)          |                                                                                         |   |  |  |  |  |  |  |
| MAIL                                | ETHERNET (CO | NTROL)                                                                                  |   |  |  |  |  |  |  |
| AMX<br>CRESTRON                     | MAC ADDRESS  | 02:34:56:78:d3:e4                                                                       |   |  |  |  |  |  |  |
| NAME<br>NETWORK PASSWORD            | IPv4 ADDRESS | 192.168.0.9                                                                             |   |  |  |  |  |  |  |
| PD LIST<br>MEMO                     | SUBNET MASK  | 255.255.255.0                                                                           | ~ |  |  |  |  |  |  |
| UPDATE FIRMWARE                     |              |                                                                                         |   |  |  |  |  |  |  |

# 2. Click "UPDATE FIRMWARE" on the menu on the left side of the screen.

| 1 <u>AIL<br/>INMP<br/>MX<br/>IRESTRON<br/>IAME</u><br>IETWORK PASSWORD | ETHERNET (CONTROL) |                   |  |  |  |  |  |  |
|------------------------------------------------------------------------|--------------------|-------------------|--|--|--|--|--|--|
|                                                                        | MAC ADDRESS        | 02:34:56:78:d3:e4 |  |  |  |  |  |  |
|                                                                        | IPv4 ADDRESS       | 192.168.0.9       |  |  |  |  |  |  |
| EMO                                                                    | SUBNET MASK        | 255.255.255.0     |  |  |  |  |  |  |

The GO TO UPDATE FIRMWARE screen appears.

### NEC

| IOME                                | GC | то                    | JPDATE FIRMW/       | ARE    |              |          |  |  |  |  |
|-------------------------------------|----|-----------------------|---------------------|--------|--------------|----------|--|--|--|--|
| EMOTE CONTROL                       | GO | GO TO UPDATE FIRMWARE |                     |        |              |          |  |  |  |  |
| CHEDULE                             | NO | ID                    | IP ADDRESS(CONTROL) | SERIES | MONITOR NAME | FIRMWARE |  |  |  |  |
| IULTI INPUT<br>ISD<br>IULTI DISPLAY | 1  | 1                     | 192.168.0.110       | A50    |              |          |  |  |  |  |

# 3. Check the IP ADDRESS(Control)

| NEC                                 |    |        |                     |        |              |          |
|-------------------------------------|----|--------|---------------------|--------|--------------|----------|
| HOME<br>REMOTE CONTROL              | G  | о то і | UPDATE FIRMW/       | ARE    |              |          |
| PICTURE                             | GO | TO UPD | ATE FIRMWARE        |        |              | SEARCH   |
| AUDIO<br>SCHEDULE                   | NO | ID     | IP ADDRESS(CONTROL) | SERIES | MONITOR NAME | FIRMWARE |
| AULTI INPUT<br>250<br>AULTI DISPLAY | 1  | 1      | 192.168.0.110       | A50    |              |          |

### Тір

 If you want to update the Firmware by daisy chain, refer to "Daisy chain Firmware update" (→ P13).

ARCH

# 4. Click the [GO TO UPDATE FIRMWARE] button.

| <b>NEC</b> P484    | мр  |        |                     |        |              |          |
|--------------------|-----|--------|---------------------|--------|--------------|----------|
| HOME               | G   | ото    | UPDATE FIRMW        | ARE    |              |          |
| REMOTE CONTROL     | 000 | 70.000 | ATE FIRMWARE        |        |              | SE       |
| PICTURE            | 00  | 10 000 | ALE FIRMWARE        |        |              | 36       |
| AUDIO              | NO  | ID     | IP ADDRESS(CONTROL) | SERIES | MONITOR NAME | FIRMWARE |
| MULTI INPUT<br>OSD | 1   | 1      | 192.168.0.110       | A50    |              |          |
| MULTI DISPLAY      |     |        |                     |        |              |          |

# 5. Click the [OK] button

### NEC

| HOME                                                                | GO | о то ц  | JPDATE F   | IRMWARE         |          |          |
|---------------------------------------------------------------------|----|---------|------------|-----------------|----------|----------|
| REMOTE CONTROL                                                      |    |         | 1          | Web ページからのメッセージ | -        |          |
| PICTURE                                                             | GO | TO UPD/ | ATE FIRMWA |                 |          | SEARCH   |
| AUDIO<br>SCHEDULE                                                   | NO | ID      | IP ADD     | Are you sure?   | FOR NAME | FIRMWARE |
| MULTI INPUT<br>OSD                                                  | 1  | 1       | 192.16     | -               |          |          |
| MULTI DISPLAY<br>DISPLAY PROTECTION<br>CONTROL<br>INPUT<br>ADVANCED |    |         |            | OK キャンセル        |          |          |

The UPDATE FIRMWARE screen appears.

LED blinks the green.

NEC

| Upl | Upload a new firmware or ROM image into flash. |      |               |       |          |          |   |  |  |  |  |
|-----|------------------------------------------------|------|---------------|-------|----------|----------|---|--|--|--|--|
| Г   |                                                |      |               | 5H    |          |          |   |  |  |  |  |
| S   | LECT IM                                        | AGE  | SERIES        | A50   | REVISION |          |   |  |  |  |  |
|     |                                                |      |               |       |          |          | _ |  |  |  |  |
|     | NO                                             | ID 🔺 | IP ADDRESS △  | SERIE | ES       | FIRMWARE |   |  |  |  |  |
| 5   | 1 1                                            | 0    | 192,168.0.110 | A50   |          |          |   |  |  |  |  |

6. Click the [Browse] button under "SELECT IMAGE".

### NEC

| HOME<br>NETWORK SETTINGS<br>MEDIA PLAYER SETTINGS<br>UPDATE FIRMWARE<br>SD-CARD VIEWER |     | UPDATE FIRMWARE Upload a new firmware or ROM image into flash. |      |               |       |          |         |                                                                                                    |  |  |  |  |
|----------------------------------------------------------------------------------------|-----|----------------------------------------------------------------|------|---------------|-------|----------|---------|----------------------------------------------------------------------------------------------------|--|--|--|--|
|                                                                                        | SEL | ECT IM                                                         | AGE  | SERIES        | A50   | REVISION | #R      |                                                                                                    |  |  |  |  |
|                                                                                        |     |                                                                |      |               |       |          |         |                                                                                                    |  |  |  |  |
|                                                                                        |     | NO                                                             | ID 🔺 | IP ADDRESS △  | SERIE | IS       | FIRMWAR | l in the second second s |  |  |  |  |
|                                                                                        |     | 1                                                              | 0    | 192.168.0.110 | A50   |          |         |                                                                                                    |  |  |  |  |

# 7. Select the firmware image file to be updated and then click the [Open] button.

| NEC                                                                  |              |                                                                |                                                             |                       |               |              |          |  |  |  |  |  |
|----------------------------------------------------------------------|--------------|----------------------------------------------------------------|-------------------------------------------------------------|-----------------------|---------------|--------------|----------|--|--|--|--|--|
| HOME<br>NETWORK SETTINGS<br>MEDIA PLAYER SETTINGS<br>UPDATE FIRMWARE |              | UPDATE FIRMWARE Upload a new firmware or ROM image into flash. |                                                             |                       |               |              |          |  |  |  |  |  |
| SD-CARD VIEWER                                                       | SELECT IMAGE |                                                                | C:\Users\User\Desktop\AthlonS FW\<br>SERIES<br>Uploading20% | REVISION              |               |              |          |  |  |  |  |  |
|                                                                      | □ NO<br>□ 1  | ID ▲                                                           | IP ADDRESS(MP) △<br>192.168.0.110                           | IP ADDRESS(CONTROL) △ | SERIES<br>A50 | MONITOR NAME | FIRMWARE |  |  |  |  |  |
|                                                                      | UPDATE       |                                                                |                                                             |                       |               |              |          |  |  |  |  |  |
|                                                                      |              |                                                                |                                                             |                       |               |              |          |  |  |  |  |  |
|                                                                      |              |                                                                |                                                             | -                     |               |              |          |  |  |  |  |  |

#### NEC

| HOME                                                                           | UP           | DATE FIRM                                      | WARE |     |               |         |                  |       |        |              |          |  |
|--------------------------------------------------------------------------------|--------------|------------------------------------------------|------|-----|---------------|---------|------------------|-------|--------|--------------|----------|--|
| NETWORK SETTINGS<br>MEDIA PLAYER SETTINGS<br>UPDATE FIRMWARE<br>SD-CARD VIEWER | Uploa        | Upload a new firmware or ROM image into flash. |      |     |               |         |                  |       |        |              |          |  |
|                                                                                |              |                                                |      |     | 卷缀            |         |                  |       |        |              |          |  |
|                                                                                | SELECT IMAGE |                                                | SER  | IES | A50           |         | REVISION         | R0.0  | 35     |              |          |  |
|                                                                                |              |                                                |      | Su  | Success       |         |                  |       |        |              |          |  |
|                                                                                |              |                                                |      |     |               |         |                  |       |        |              |          |  |
|                                                                                | □ NO ID ▲    |                                                | ID 🔺 |     | IP ADDRESS(C  | ONTROL) | IP ADDRESS(CONTR | ol) 🛆 | SERIES | MONITOR NAME | FIRMWARE |  |
|                                                                                |              | 1                                              | 0    |     | 192.168.0.110 |         |                  |       | A50    |              |          |  |
|                                                                                | LIDE         | ATE                                            |      |     |               |         |                  |       |        |              |          |  |

#### Tip

• The following table lists the initial file names of the firmware image files.

| Firmware | File name <sup>(Note)</sup> | Extension |
|----------|-----------------------------|-----------|
| FIRMWARE | FIRMWARE_A6H _R****.pac     | .pac      |

(Note) R\*\*\*: Revision number

- The names of the firmware image files can be changed (the name can consist of up to 1024 characters, including the extension).
- Do not change the extension of a firmware image file.
- If you want to update the Firmware by daisy chain, refer to "Daisy chain Firmware update" (→ P13).

### 8. Click the [UPDATE] button.

NEC

| OME                                                                        | UF    | UPDATE FIRMWARE                               |      |         |               |        |                   |                  |        |              |          |  |
|----------------------------------------------------------------------------|-------|-----------------------------------------------|------|---------|---------------|--------|-------------------|------------------|--------|--------------|----------|--|
| ETWORK SETTINGS<br>EDIA PLAYER SETTINGS<br>PDATE FIRMWARE<br>D-CARD VIEWER | Uploa | pload a new firmware or ROM image into flash. |      |         |               |        |                   |                  |        |              |          |  |
|                                                                            |       |                                               |      |         | 参照            |        |                   |                  |        |              |          |  |
|                                                                            | SEL   | SELECT IMAGE                                  |      |         | UES           | A50    |                   | REVISION         |        | R0.035       |          |  |
|                                                                            |       |                                               |      | Success |               |        |                   |                  |        |              |          |  |
|                                                                            |       |                                               |      |         |               |        |                   |                  |        |              |          |  |
|                                                                            |       | NO                                            | ID 🔺 |         | IP ADDRESS(CC | NTROL) | IP ADDRESS(CONTRO | <sub>DL)</sub> ∆ | SERIES | MONITOR NAME | FIRMWARE |  |
|                                                                            | V     | 1                                             | 0    |         | 192.168.0.110 |        |                   |                  | A50    |              |          |  |
|                                                                            | UPD   | DATE                                          |      |         |               |        |                   |                  |        |              |          |  |

The dialog for confirming the start of update appears.

Firmware update starts. A message appears on the screen of the monitor and the LED (5) in the figure below) blinks in green. LED change to blink after about 26 sec. After update the FW, the monitor reboots automatically.

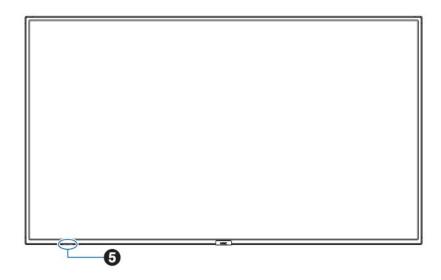

Note

Do not turn off the main power to the monitor or remove the LAN cable during firmware update.

### Tip

- Time required of update is 10 minutes.
- During update, " Updating...\*\*%." is displayed on the screen.

### NEC

| ME                                                           | UPDATE FIRMWARE                                |        |      |               |     |          |          |        |  |
|--------------------------------------------------------------|------------------------------------------------|--------|------|---------------|-----|----------|----------|--------|--|
| NETWORK SETTINGS<br>MEDIA PLAYER SETTINGS<br>UPDATE FIRMWARE | Upload a new firmware or ROM image into flash. |        |      |               |     |          |          |        |  |
| -CARD VIEWER                                                 |                                                |        |      |               | ØI  |          |          |        |  |
|                                                              | SEL                                            | ECT IM | AGE  | SERIES        | A50 | REVISION | 4 F      | R0.035 |  |
|                                                              |                                                | NO     |      | IP ADDRESS △  | SER | IES      | FIRMWARE |        |  |
|                                                              |                                                |        | 10 - |               |     |          |          |        |  |
|                                                              |                                                | 1      | 0    | 192.168.0.110 | A50 |          | Updating | .70%   |  |

UPDATE

### Confirming the Firmware Update Results

Upon the completion of update, the green-blinking LED changes to one of the following.

- Alternately blinking in green and red (update successful), and the monitor reboots automatically, after about 15 sec.
- Blinking in red (update failure)

### Tip

When update has been successful, the screen of the monitor displays the following.

# NEC

HOME

NETWORK SETTINGS MEDIA PLAYER SETTINGS UPDATE FIRMWARE SD-CARD VIEWER

|              |        |     | 参照       |        |
|--------------|--------|-----|----------|--------|
| SELECT IMAGE | SERIES | A50 | REVISION | R0.035 |

| NO | ID 🔺 | IP ADDRESS $\triangle$ | SERIES | FIRMWARE        |
|----|------|------------------------|--------|-----------------|
| 1  | 0    | 192.168.0.110          | A50    | Success(R0.035) |

UPDATE

UPDATE FIRMWARE

■ When the LED is blinking in red (update failure):

Repeat the procedure again from step 3 ( $\rightarrow$ P3) in "Updating Firmware". Moreover, refer to "If Firmware Update Fails" ( $\rightarrow$ P12).

### Tip

If update has failed, the screen of the monitor displays the following.

### NEC

HOME

NETWORK SETTINGS MEDIA PLAYER SETTINGS UPDATE FIRMWARE SD-CARD VIEWER

| pioau a ne   | w firmware or | ROM image into flash.  |              |   |       |        |  |
|--------------|---------------|------------------------|--------------|---|-------|--------|--|
|              |               |                        |              |   | 参照    |        |  |
| SELECT IMAGE |               | SERIES                 | ERIES A50 RE |   | N :   | R0.035 |  |
|              |               |                        |              |   | _     |        |  |
| NO           | ID 🔺          | IP ADDRESS $\triangle$ | SERIE        | S | FIRMW | ARE    |  |
|              |               |                        |              |   |       | re     |  |

UPDATE

# If Firmware Update Fails

If firmware update fails, check the following.

### ■ The monitor fails to operate even if its power is turned on.

The monitor does not run when the main power is turned on after FIRMWARE update fails. If the monitor does not run, please update via USB.

# Daisy chain Firmware Update

■ If you want to update the Firmware by daisy chain, click [Search] button.

### NEC P484 MP

| OME                                        | GO | GO TO UPDATE FIRMWARE |                |        |              |          |  |  |  |  |
|--------------------------------------------|----|-----------------------|----------------|--------|--------------|----------|--|--|--|--|
| REMOTE CONTROL                             | _  |                       |                |        |              |          |  |  |  |  |
| PICTURE                                    | GO | TO UPDA               | ATE FIRMWARE   |        |              | SEA      |  |  |  |  |
| SCHEDULE                                   | NO | ID                    | IP ADDRESS(MP) | SERIES | MONITOR NAME | FIRMWARE |  |  |  |  |
| <u>MULTI INPUT</u><br>250<br>MULTI DISPLAY | 1  | 1                     | 192.168.0.110  | A50    |              |          |  |  |  |  |

| IOME                 | GO    | TO UP  | DATE FIRMWARE       |                     |        |              |                   |
|----------------------|-------|--------|---------------------|---------------------|--------|--------------|-------------------|
| EMOTE CONTROL        | GO TO | UPDATE | FIRMWARE            |                     |        | Detected I   | Monitors 4 SEARCH |
| UDIO                 | NO    | ID     | IP ADDRESS(CONTROL) | IP ADDRESS(CONTROL) | SERIES | MONITOR NAME | FIRMWARE          |
| HEDULE<br>JLTT INPUT | 1     | 2      | 192.168.0.102       | 192.168.0.2         | A50    | P484         | R1.001            |
| ID<br>ILTI DISPLAY   | 2     | 4      | 192.168.0.104       | 192.168.0.4         | A50    | V554         | R0.063            |
| SPLAY PROTECTION     | 3     | 3      | 192.168.0.103       | 192.168.0.3         | A50    | V554         |                   |
| TION<br>STEM         | 4     | 5      | 192.168.0.105       | 192.168.0.5         | A50    | P484         |                   |

■ If you want to change the target monitor, change the check box.

| HON | IE                 |
|-----|--------------------|
| NET | WORK SETTINGS      |
| MED | IA PLAYER SETTINGS |
| UPD | ATE FIRMWARE       |
| SD- | CARD VIEWER        |

UPDATE FIRMWARE

| C:\Users\User\Desktop\Athlon5 F |    |      |              |            | DS_CDT_A5_I 参照   |       |        |              |          |  |
|---------------------------------|----|------|--------------|------------|------------------|-------|--------|--------------|----------|--|
| SELECT IMAGE                    |    |      | SERIES       | RIES A50   |                  |       | F      | R1.001       |          |  |
|                                 |    |      | Success      | Success    |                  |       |        |              |          |  |
| _                               |    |      |              |            |                  |       |        |              |          |  |
|                                 | NO | ID 🔺 | IP ADDRES    | 5(CONTROL) | IP ADDRESS(CONTR | oL) △ | SERIES | MONITOR NAME | FIRMWARE |  |
| V                               | 1  | 2    | 192.168.0.10 | 02         | 192.168.0.2      |       | A50    | P484         | R1.001   |  |
| •                               | 1  | 3    | 192.168.0.10 | )3         | 192.168.0.3      |       | A50    | V554         |          |  |
| •                               |    | 4    | 192.168.0.10 | )4         | 192.168.0.4      |       | A50    | V554         | R0.063   |  |
|                                 |    | -    | 192.168.0.10 |            | 192.168.0.5      |       | A50    | P484         |          |  |